# 【2回目】 送受信設定変更マニュアル ~Thunderbird設定変更方法~

この設定⽅法は Thunderbird 78.5.1 を対象としています。

設定変更を始める前に、初期パスワード(メールパスワード)が記載さ れた「結果通知書」を**必ず**ご用意ください。

**1.**Thunderbirdを起動します。

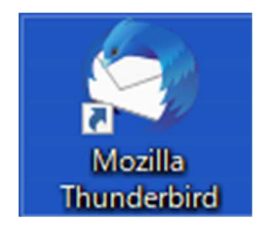

# **2.**【メールボックス】画面が表示されます。 -<br>画面右上の[ = ] (①)→[アカウント設定] (②)を選択しクリックします。

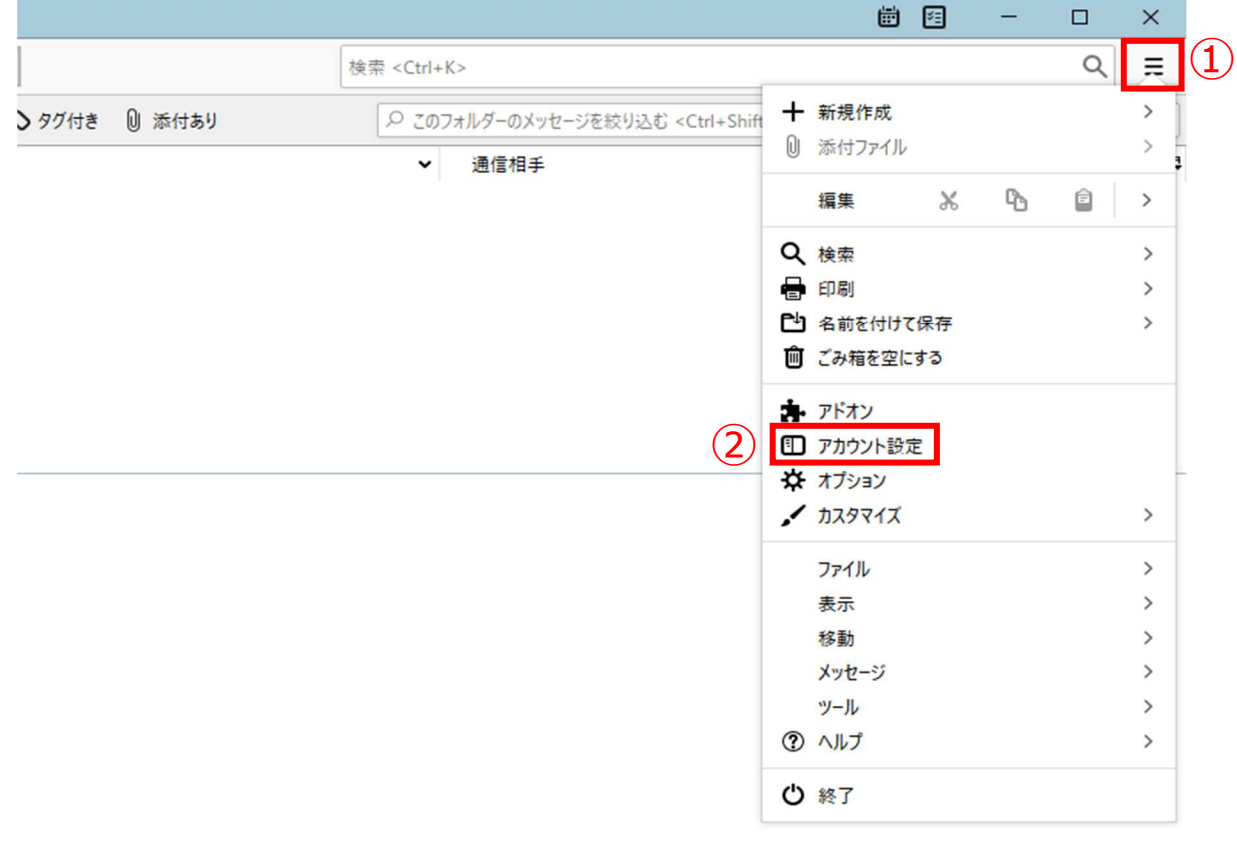

未読数:0 合計:0

# **3.**【アカウント設定】画面が表示されます。 画面左側メニューで設定を変更したいメールアドレスを選択し、クリックします。

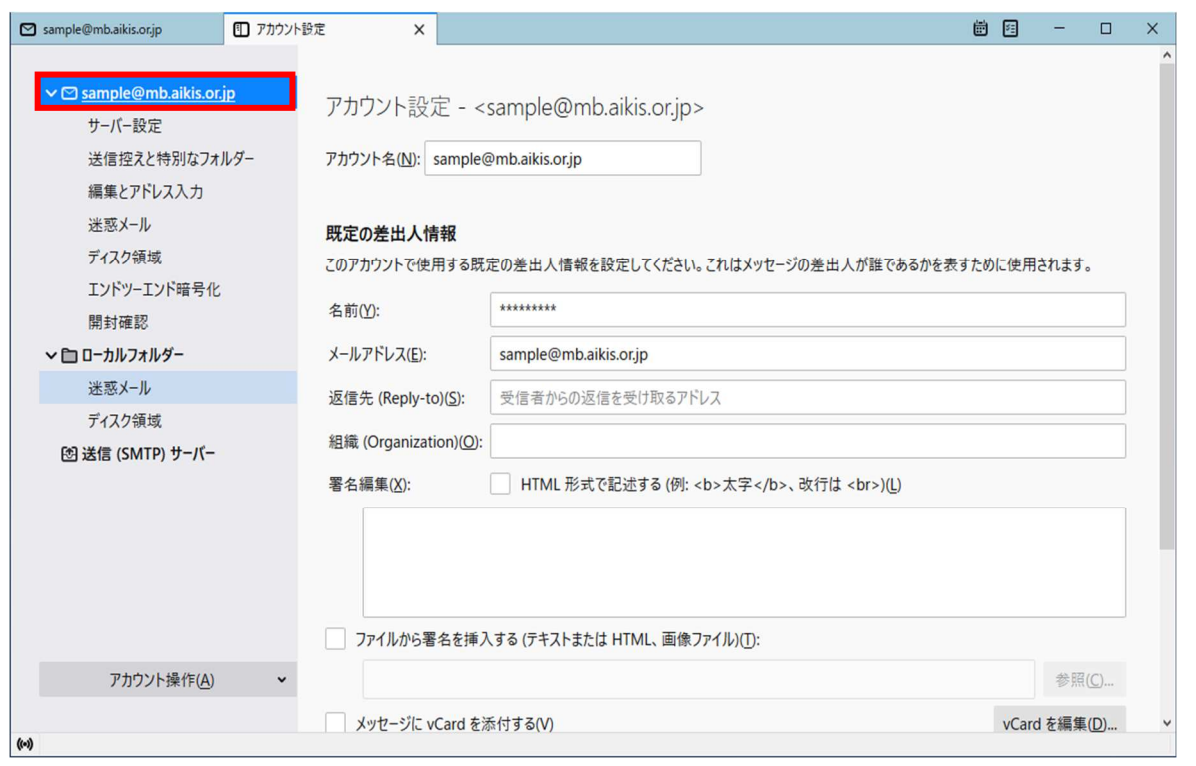

# **4.**左側メニューの[サーバー設定]をクリックします。

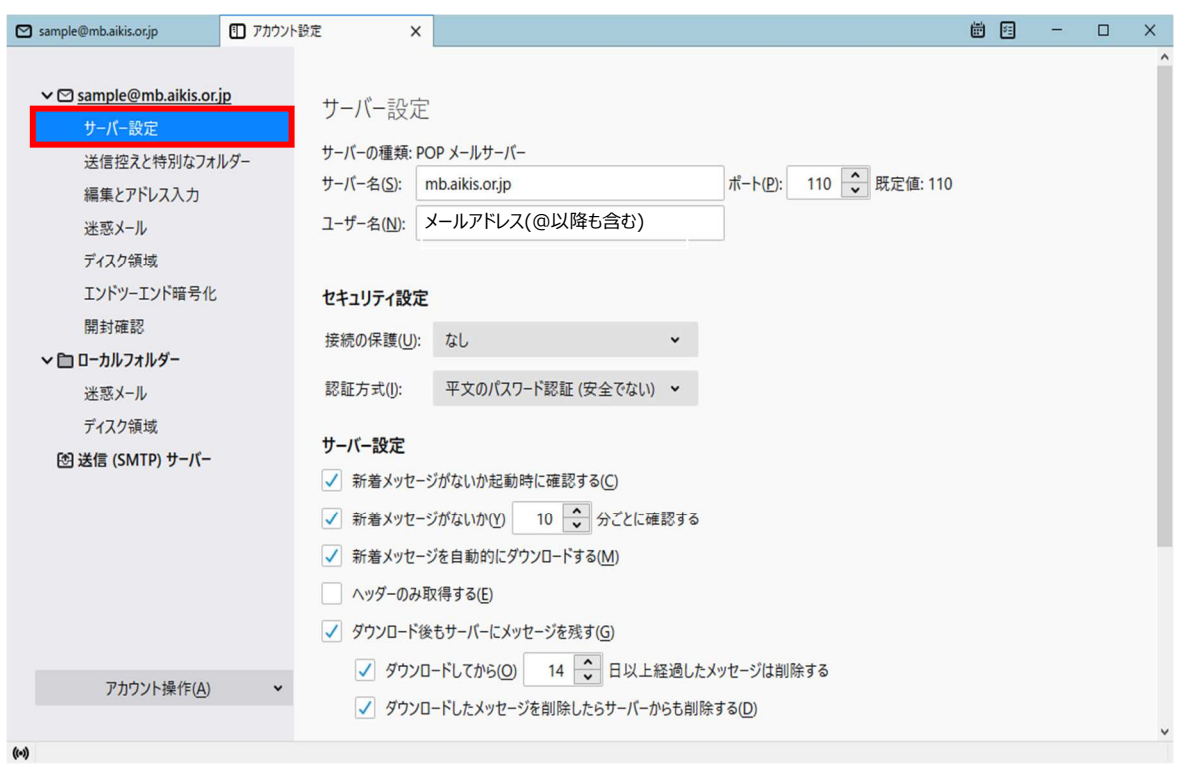

- **5.**右側に【サーバー設定】画面が表示されます。
	- 1 「サーバー名(S): Jに〔mail.aikis.or.jp〕を入力してください。
	- 2 「ユーザー名(N):」にメールアドレスを入力してください。 ※すでにメールアドレスを変更している場合は、③に進んでください。
	- 3 「接続の保護(U):」の[ · ]をクリックし、〔SSL/TLS〕を選択してください。 「ポート(P):」に〔995〕が自動で入力されます。入力されない場合は、 〔995〕を 入力してください。
	- 4 「認証方式(I): Jの[ · ]をクリックし、〔通常のパスワード認証〕を選択してくださ い。

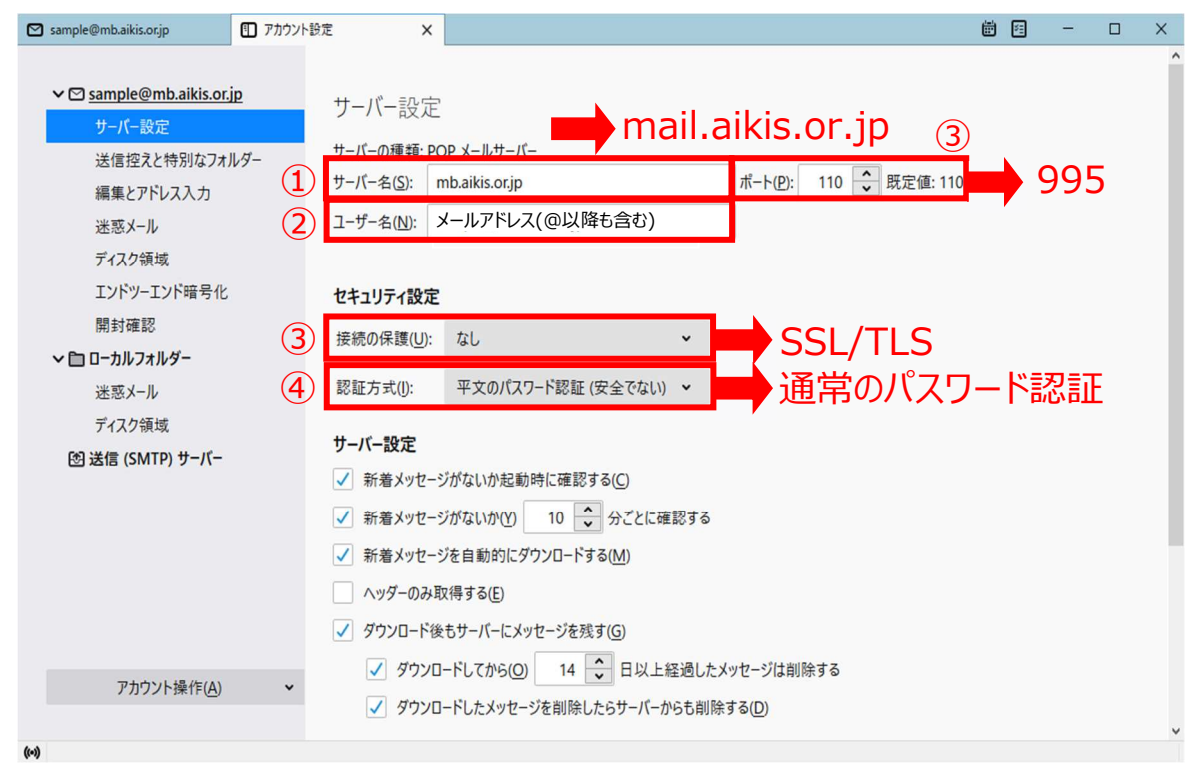

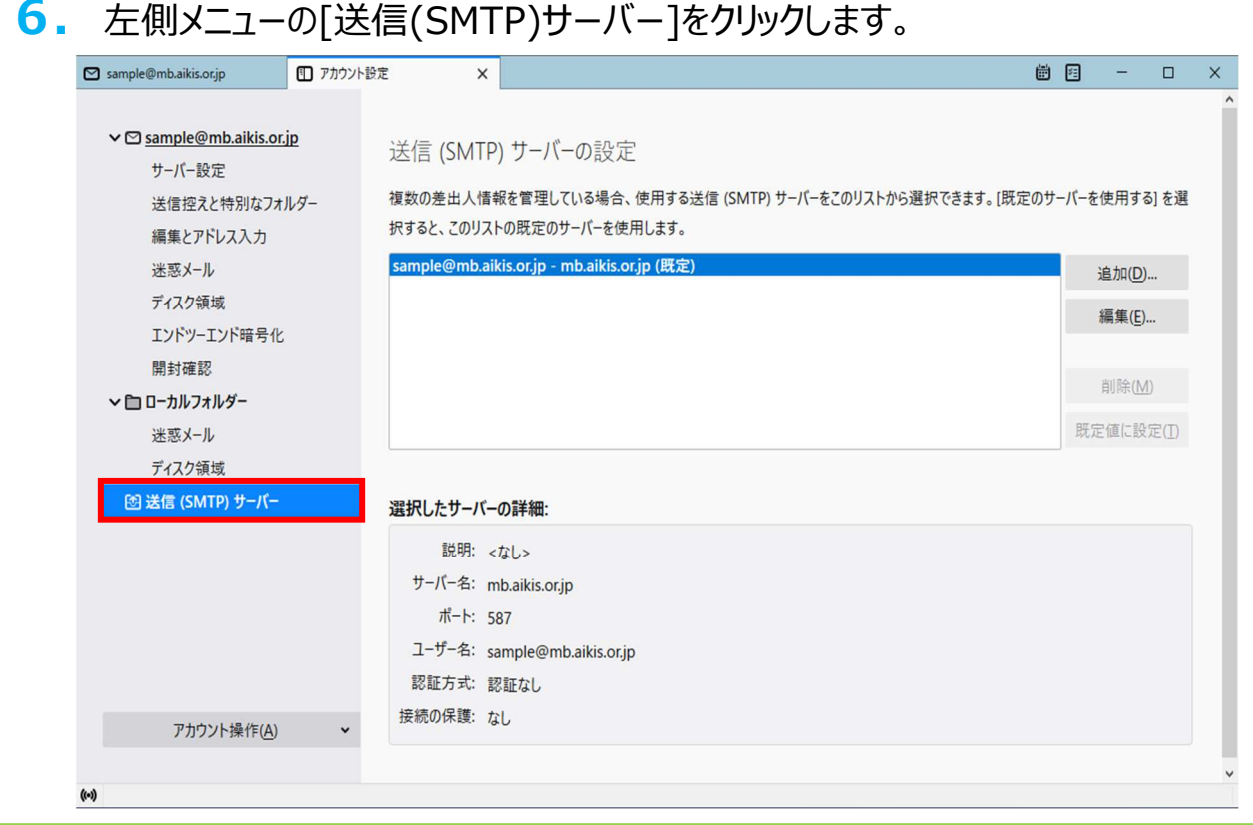

#### **7.**右側に【送信(SMTP)サーバーの設定】画面が表示されます。 設定を変更するサーバーを選択(①)し、[編集(E)…](②)をクリックします。

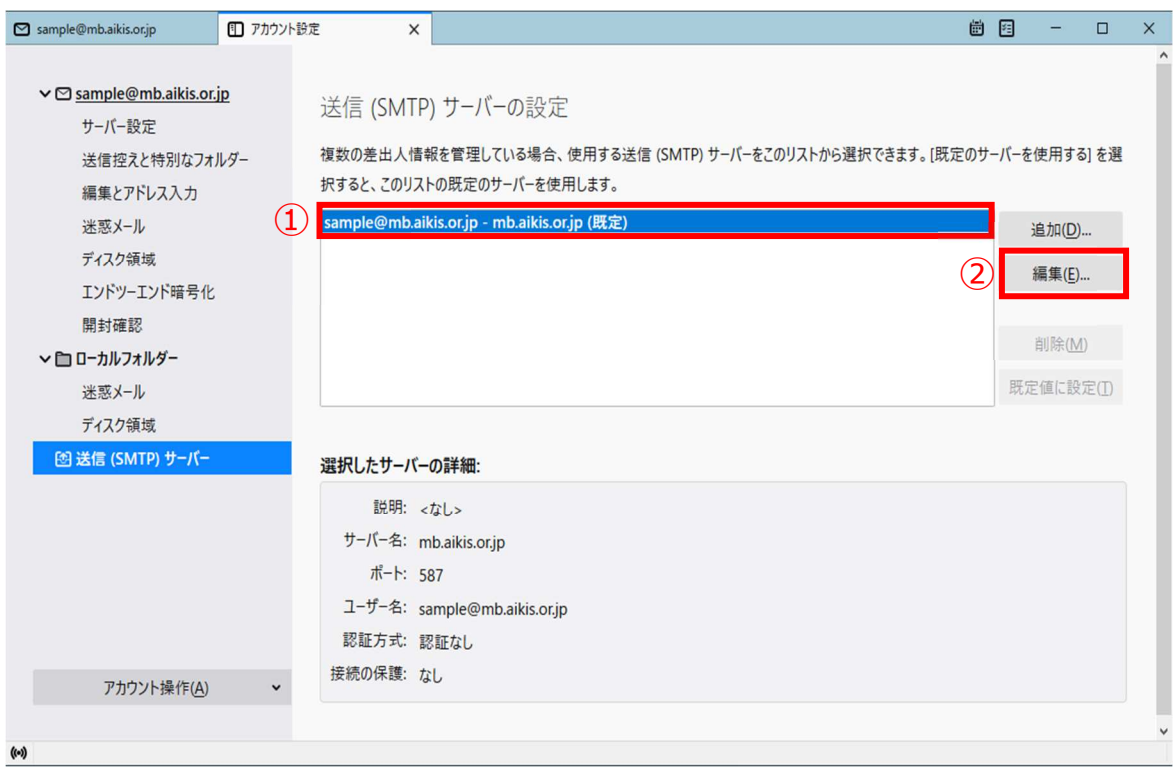

# **8.**【送信(SMTP)サーバー】画面が表示されます。

1設定項目の「サーバー名(S): Jに〔mail.aikis.or.jp〕を入力してください。

2「ポート番号(P):」に〔587〕を入力してください。

3「接続の保護(N): Jの[ · ]をクリックし、〔STARTTLS〕を選択してください。

- ④「認証⽅式(I):」の[ ]をクリックし、〔通常のパスワード認証〕を選択してください。
- 6「ユーザー名(M):」が入力されていない場合は、メールアドレスを入力してください。
- ⑥[OK]をクリックします。

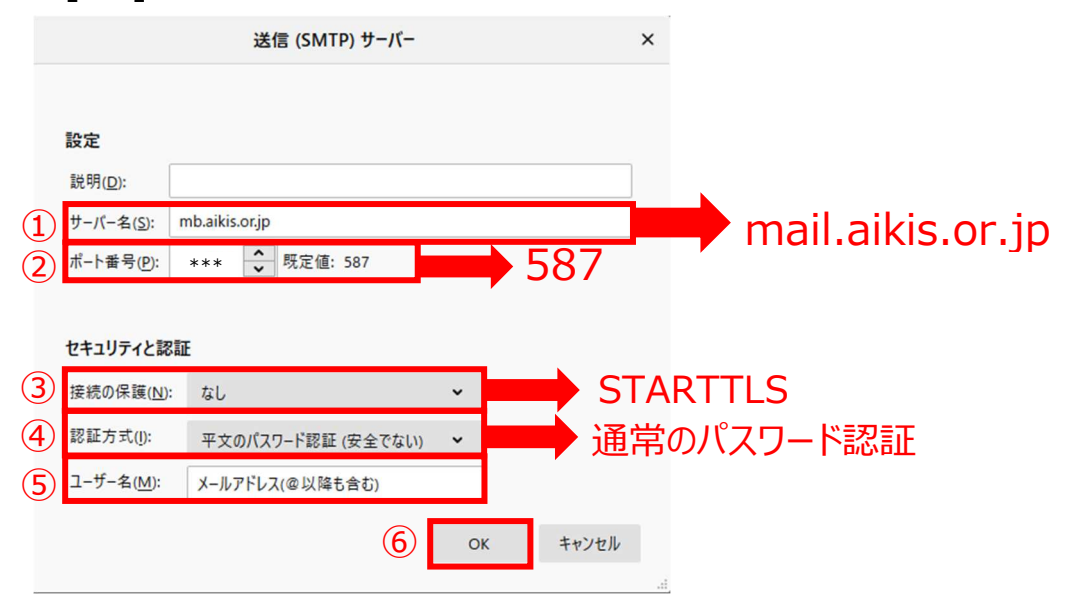

#### **9.**【送信(SMTP)サーバーの設定】画面に戻ります。 画面左上の[メールボックス]をクリックします。

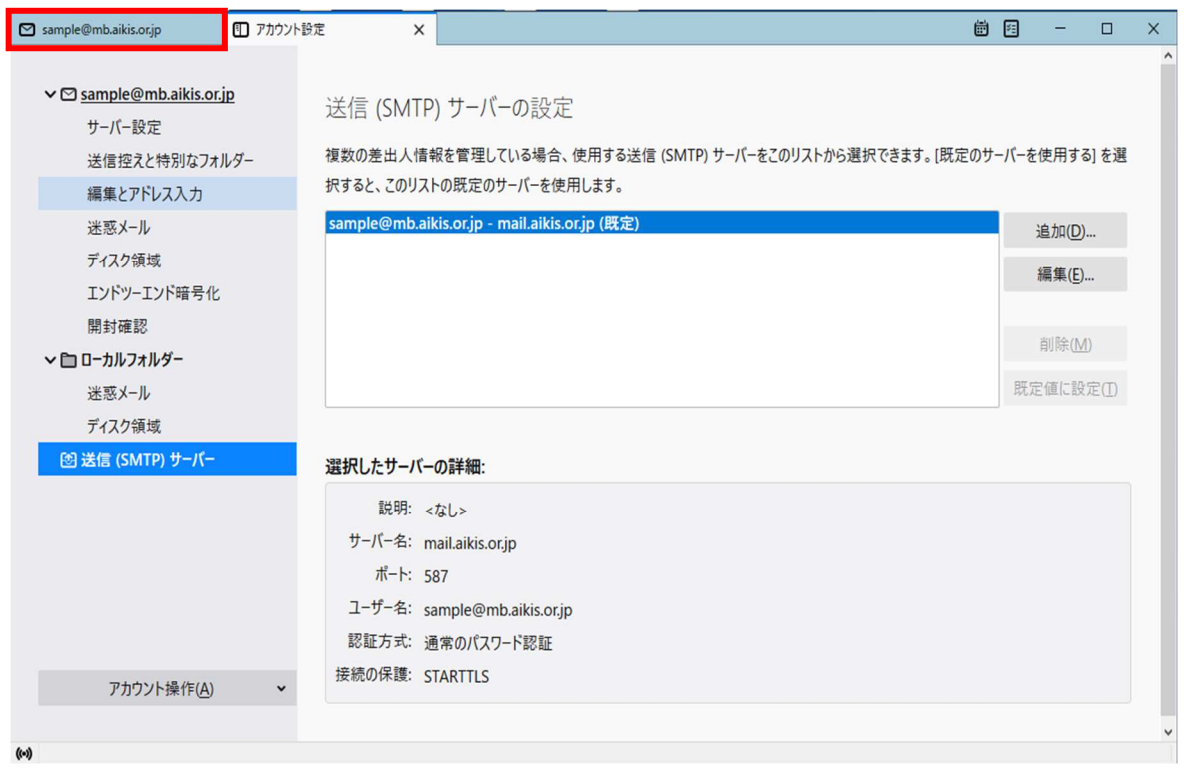

### **10.** 【メールボックス】画面が表示されます。 [受信]ボタンをクリックします。

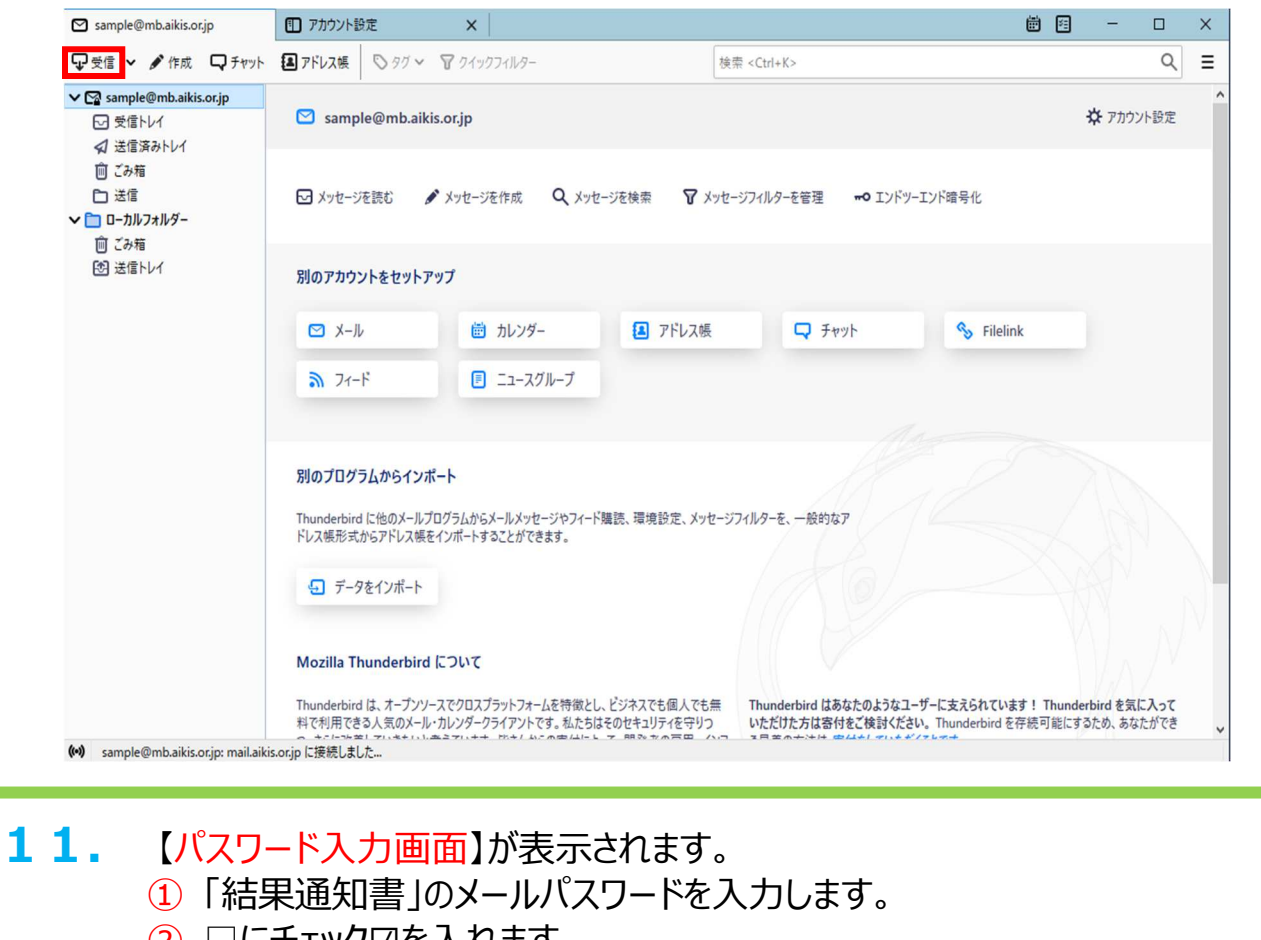

② □にチェック☑を入れます。 ③ [OK]をクリックします。

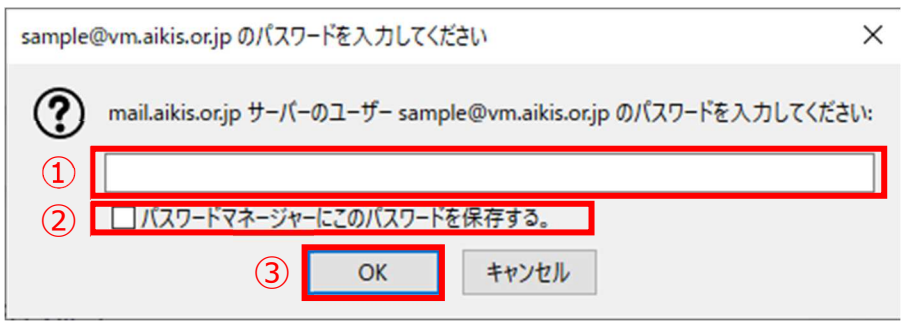

- 12. 【メールボックス】画面が表示されましたら、送受信テストを行ってください。
- 13. 送受信が出来たら完了、出来ないようでしたら「手順2」からもう一度 確認してください。